## **FICHE 6 : ENREGISTRER UNE FEUILLE DE CALCULS**

- Ouvrez le menu **Fichier**.
- Cliquez la commande **Enregistrer sous**.
- Indiquez le nom du fichier dans l'emplacement prévu à cet effet.
- Cliquez dans le rectangle situé à droite des mots **Enregistrer dans**. Une liste des dossiers apparaît, cliquez le nom du dossier (c'est à dire l'endroit) où doit être enregistrer votre document (**disquette A:\**).
- Cliquez le bouton **Enregistrer**. Votre texte réapparaît quand la sauvegarde est terminée, le nom de votre document apparaît dans la barre de titre.

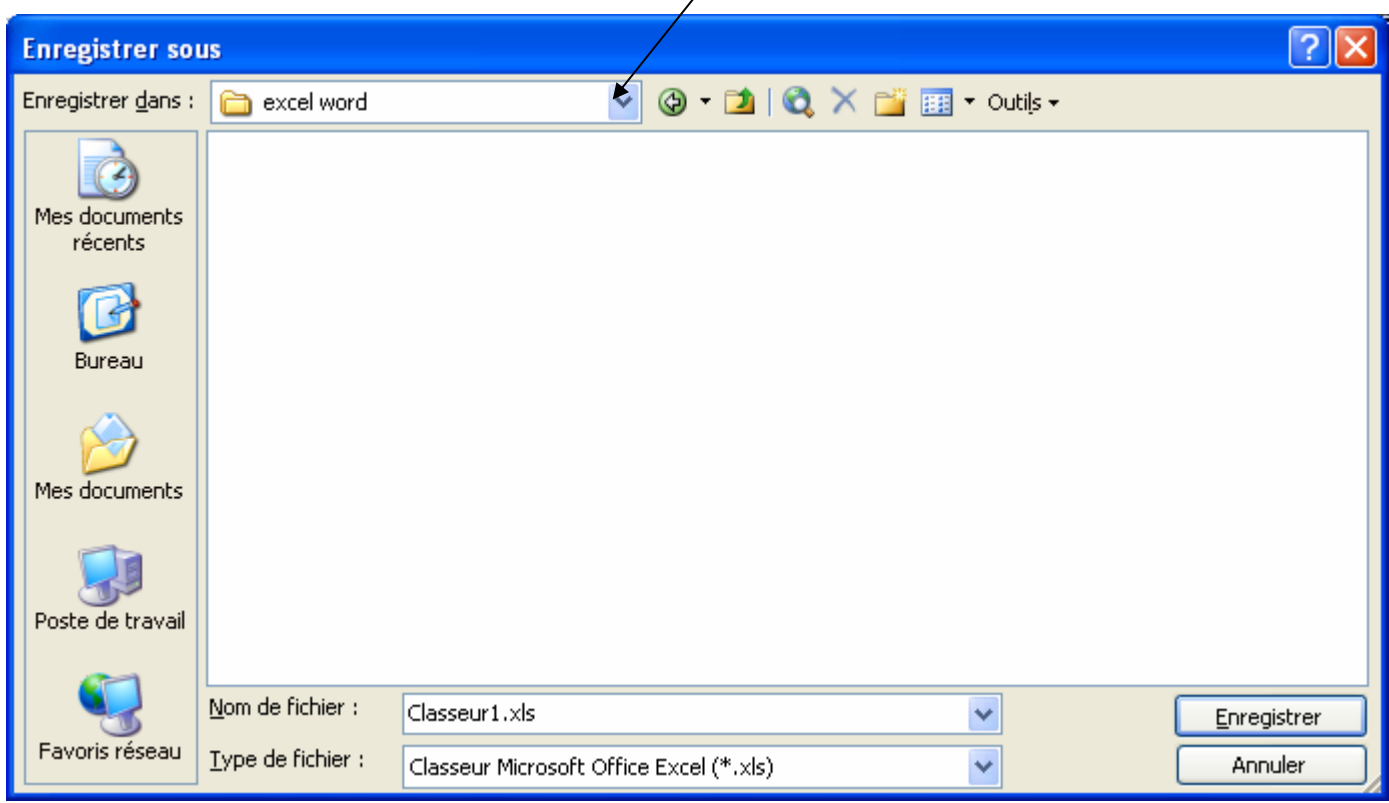

Lorsque votre fichier a été sauvegardé une première fois, il est possible par la suite de le sauvegarder rapidement. Pour cela, il suffit de cliquer le bouton représentant une disquette Cette manœuvre ne fermer pas le fichier.

Lorsque vous sauvegarder votre classeur, celui-ci peut comporter plusieurs feuilles de calculs.